**Definition:** An RS exception is a course-for-course exception within a sub-requirement.

#### **Why an RS Exception:**

- Substituting one course for another on the sub-requirement list
- Adjust hours
- Adjust course count
- Add a note line

**Example:** Replacing a required course with a different course the department evaluated to substitute for required course.

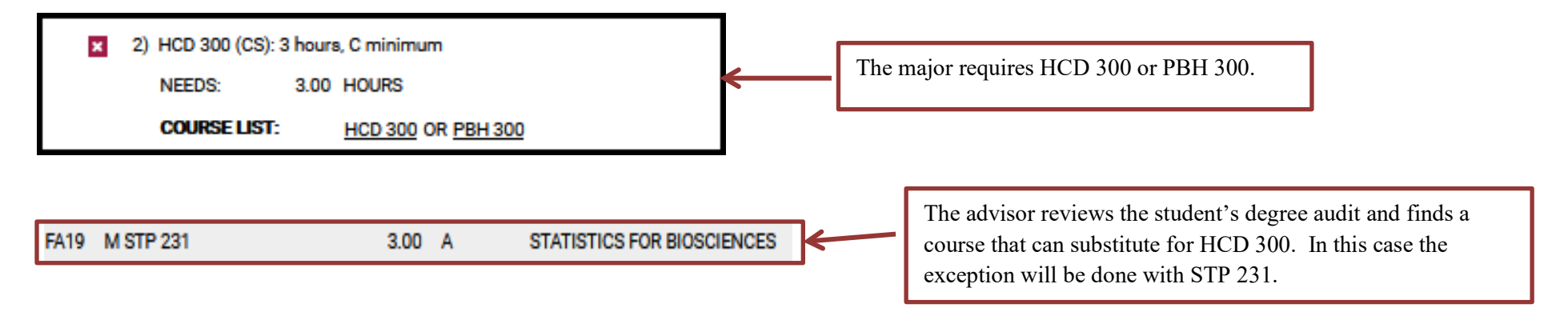

#### **Definition of RS Fields:**

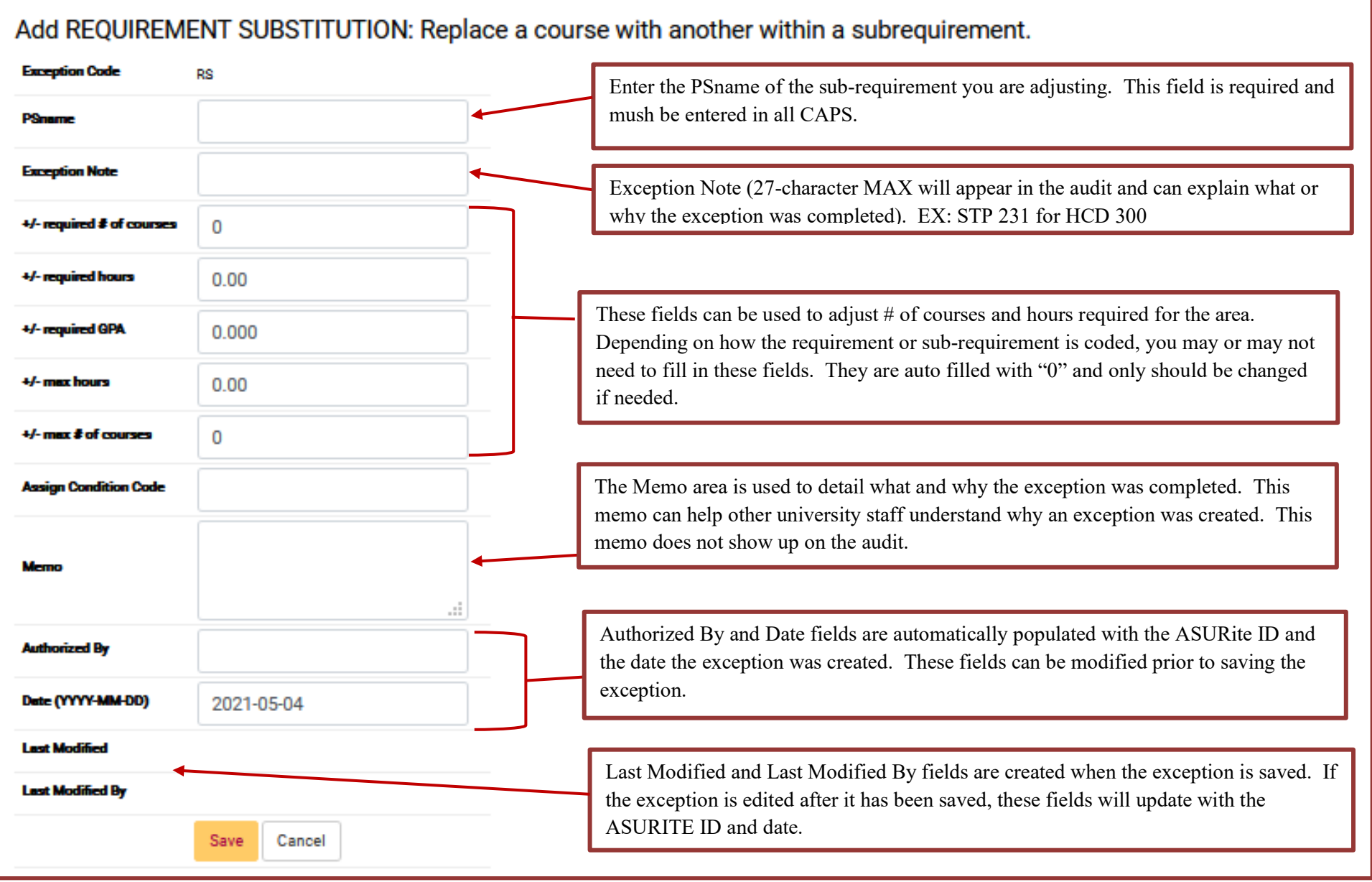

**Step 1:** From the Student DARS home page, click the "Exceptions" Tab, then click "Add Exception".

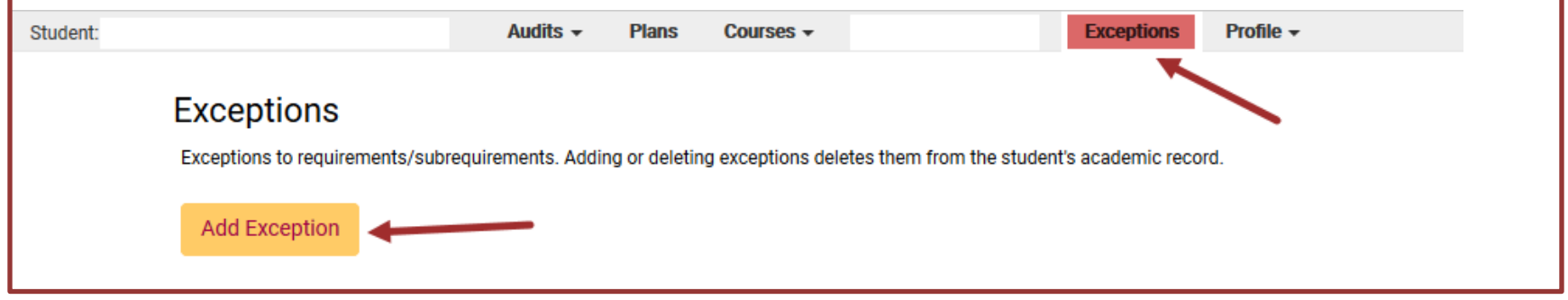

**Step 2:** Choose the RS exception option from the Exception list or Exception Code.

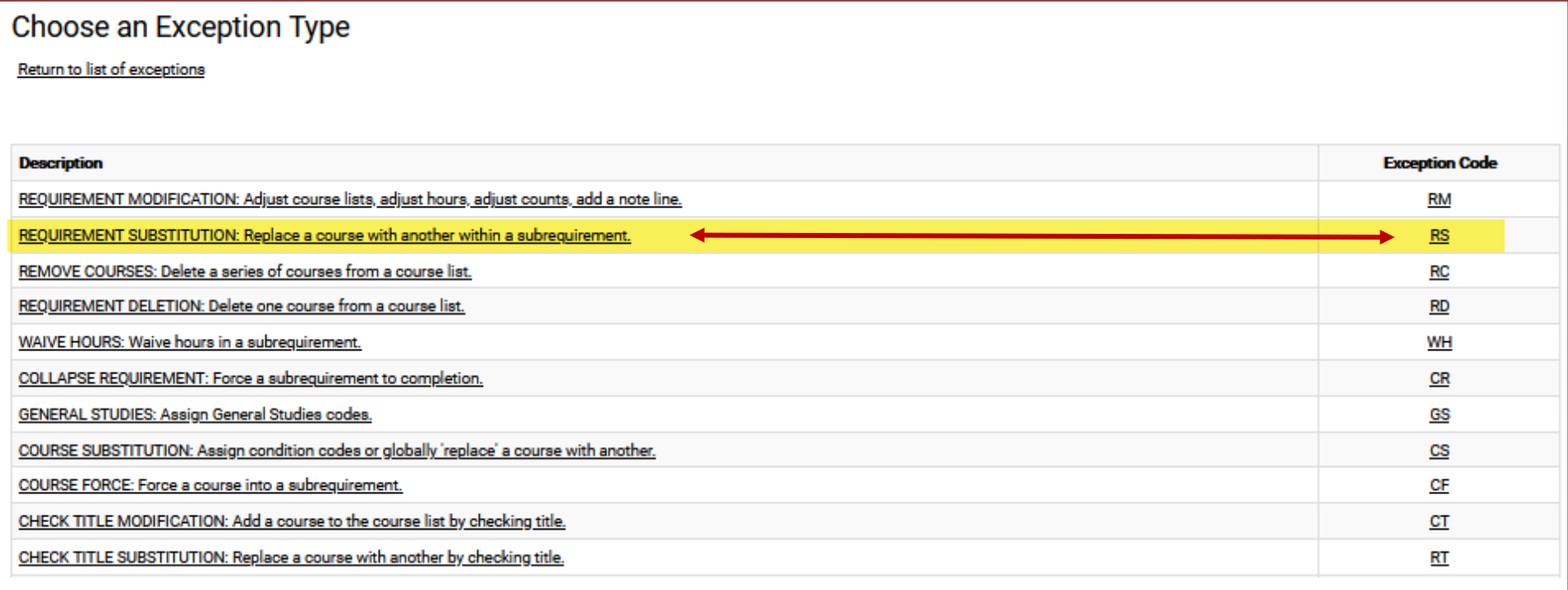

**Step 3:** Fill in the appropriate fields for your exception. Then click "Add Course" to add the course to the exception.

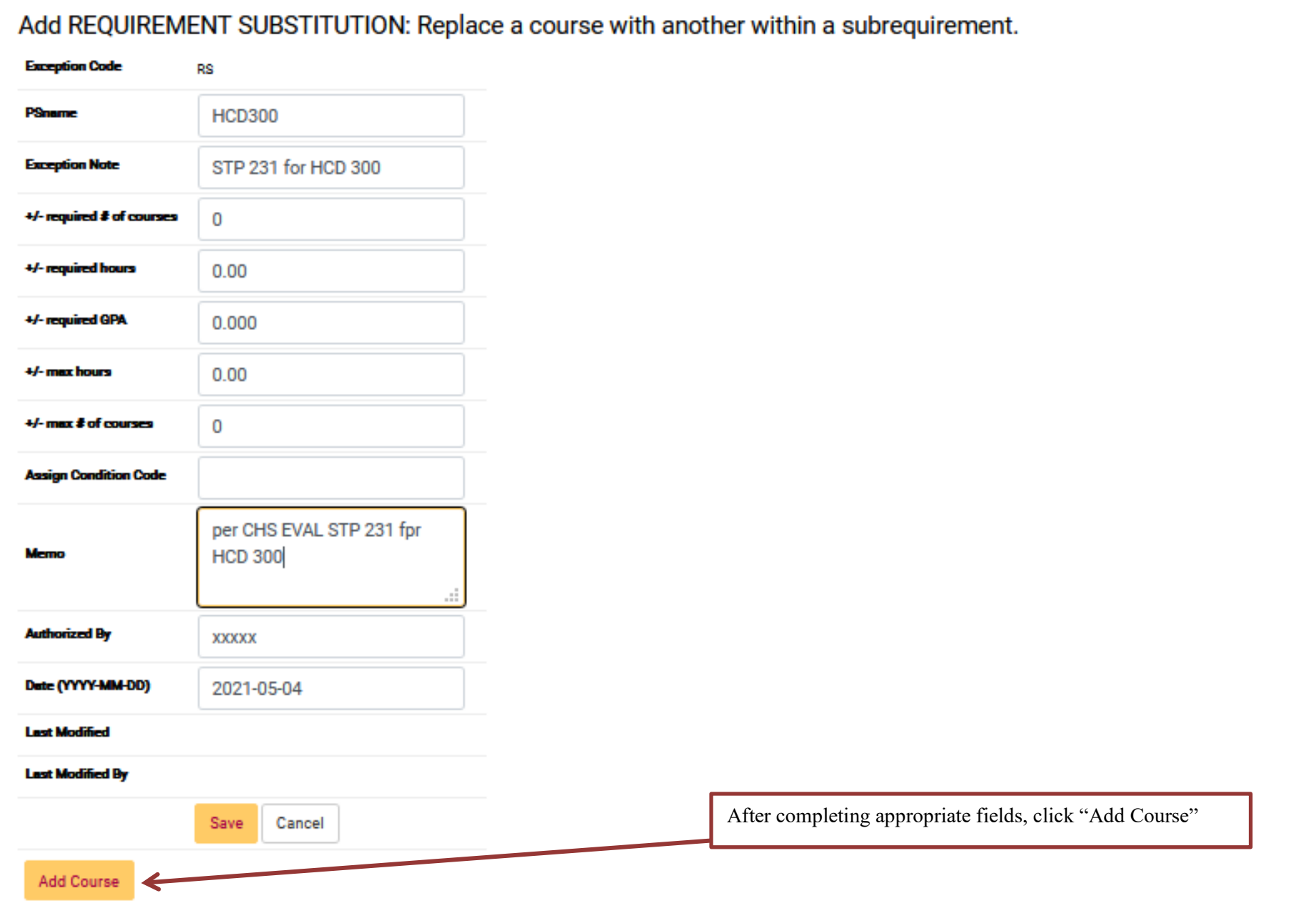

**Step 4:** Type in the course that will become part of the "Course List".

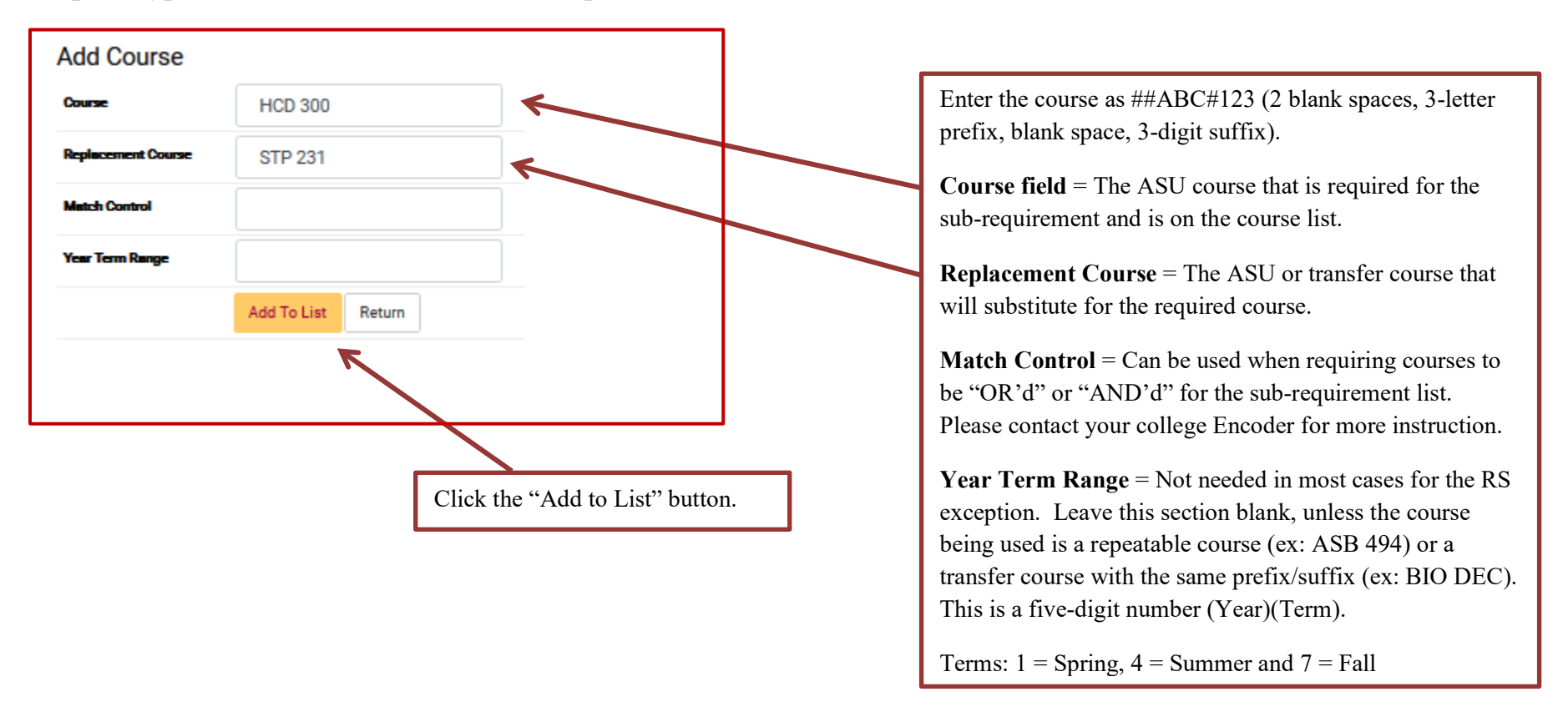

Once the course has been added it will show up on the course list for the exception.

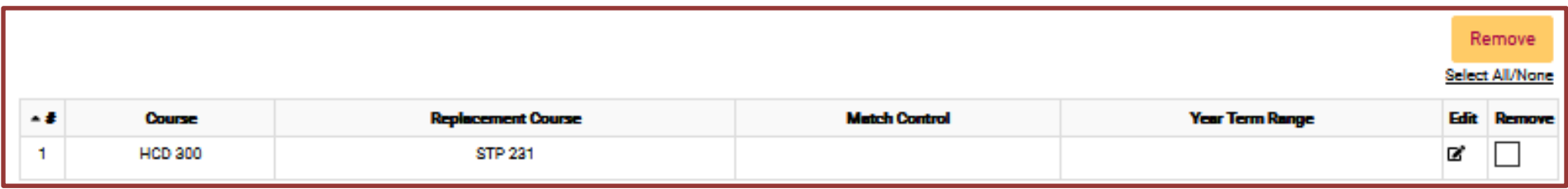

**Step 5:** When the course is added, click "Return".

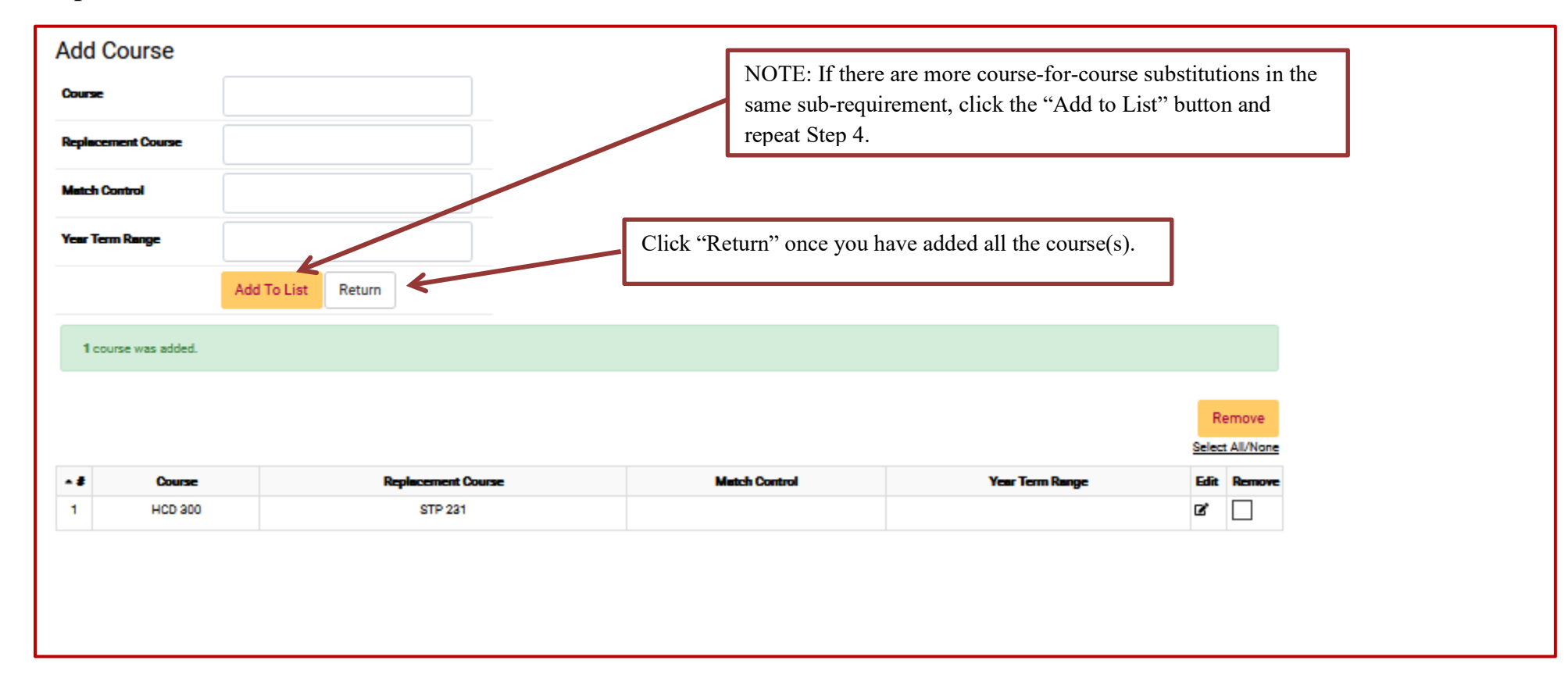

**Step 6**: After returning to the RS exception fields page, click "Save" to save your exception. The screen will return to the Exception Tab screen that shows all the exceptions done for that student.

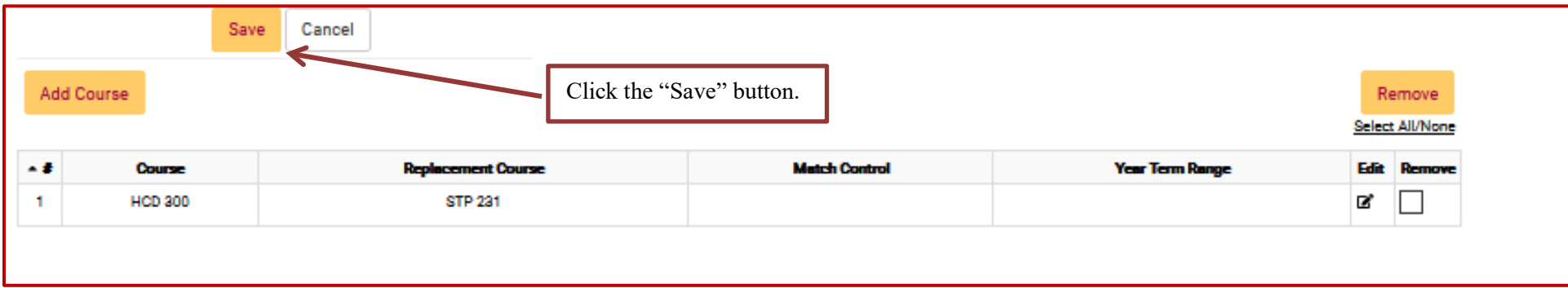

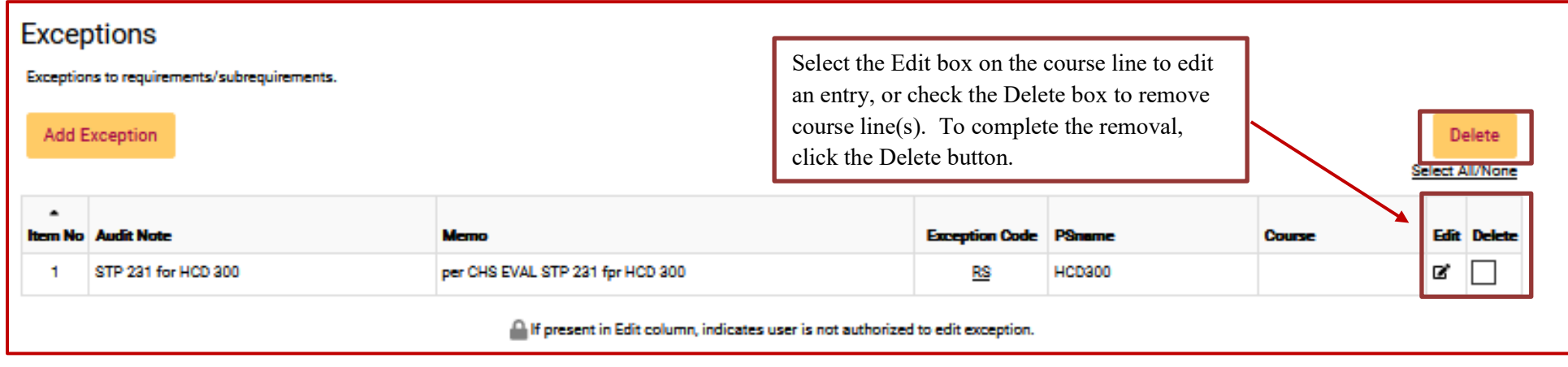

**Step 7:** Re-run the audit to make sure that your exception is working.

Before RS Exception:

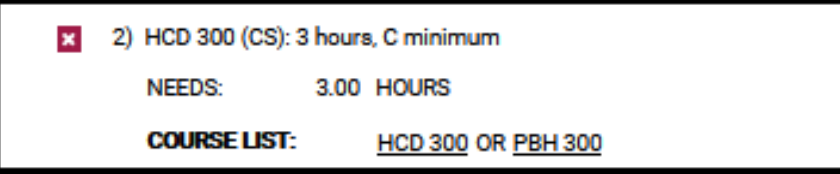

After RS exception (but prior to the course being taken):

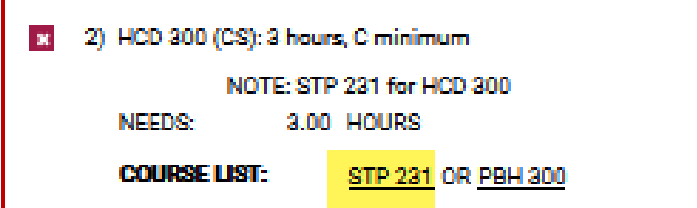

When the course was completed:

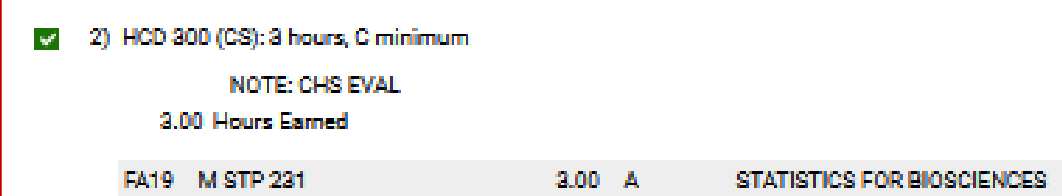